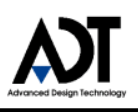

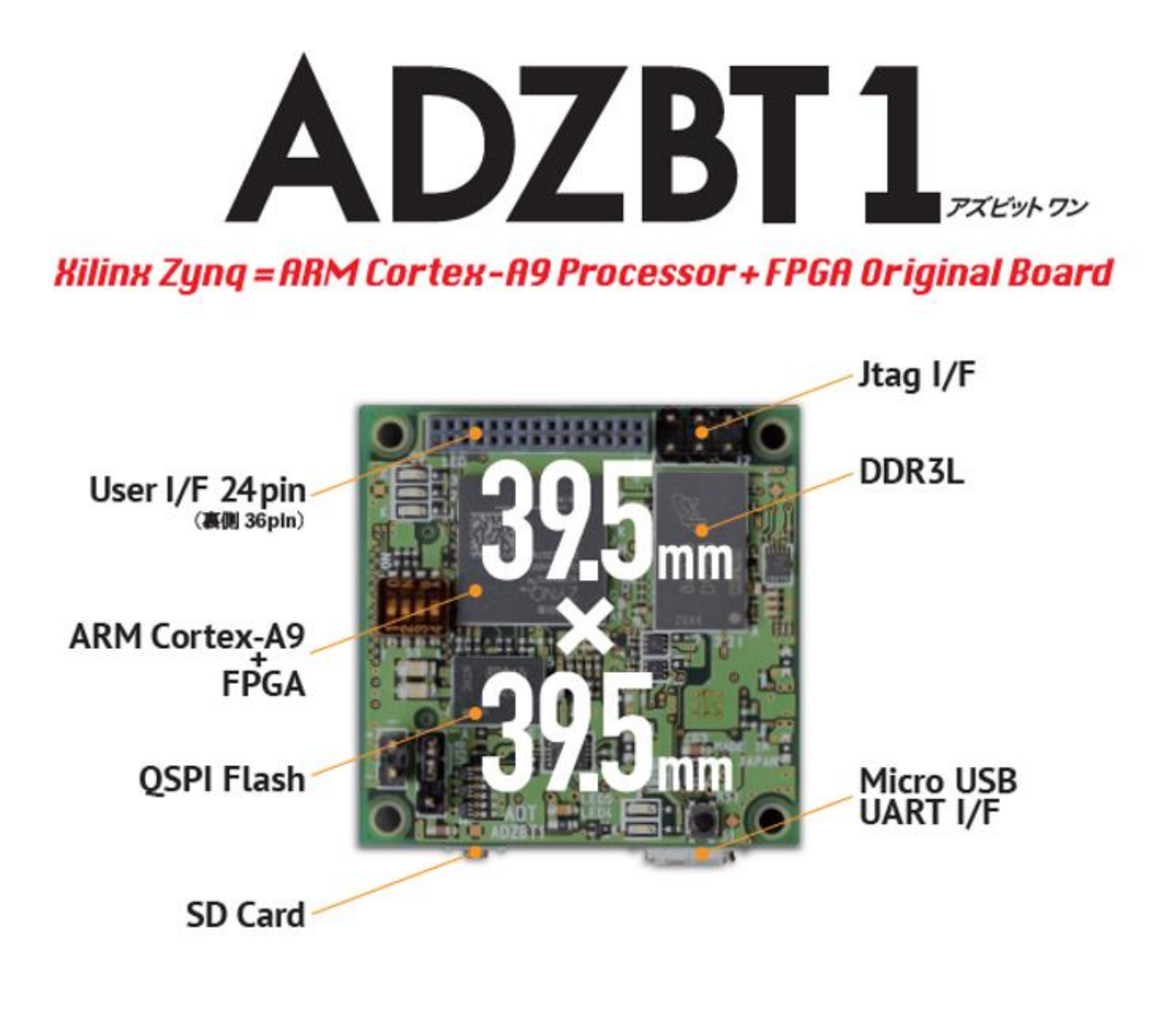

# 入門編 マニュアル Version 1.0

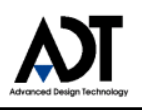

### Revision History

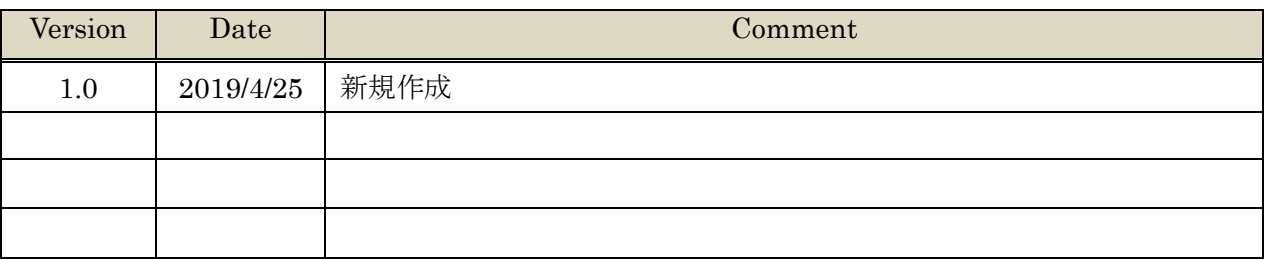

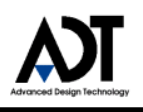

### 目次

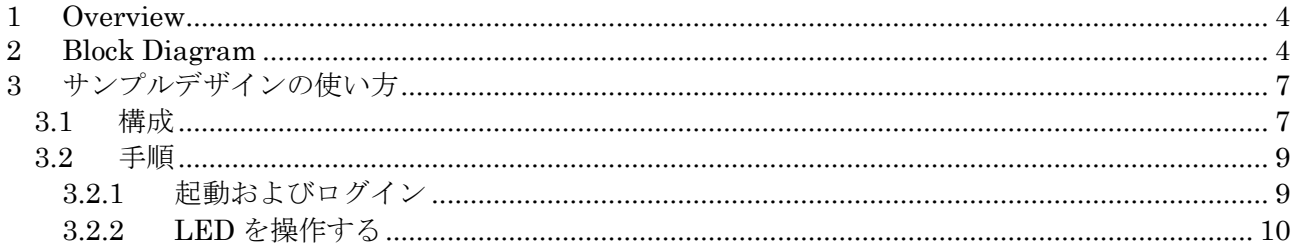

### <span id="page-3-0"></span>**1 Overview**

本マニュアルは、Zynq 入門者向けに ADZBT1 を容易に使えるようにすることを目的とした マニュアルです。

## <span id="page-3-1"></span>**2 Block Diagram**

ADZBT1 のブロック構成を、以下に示します。

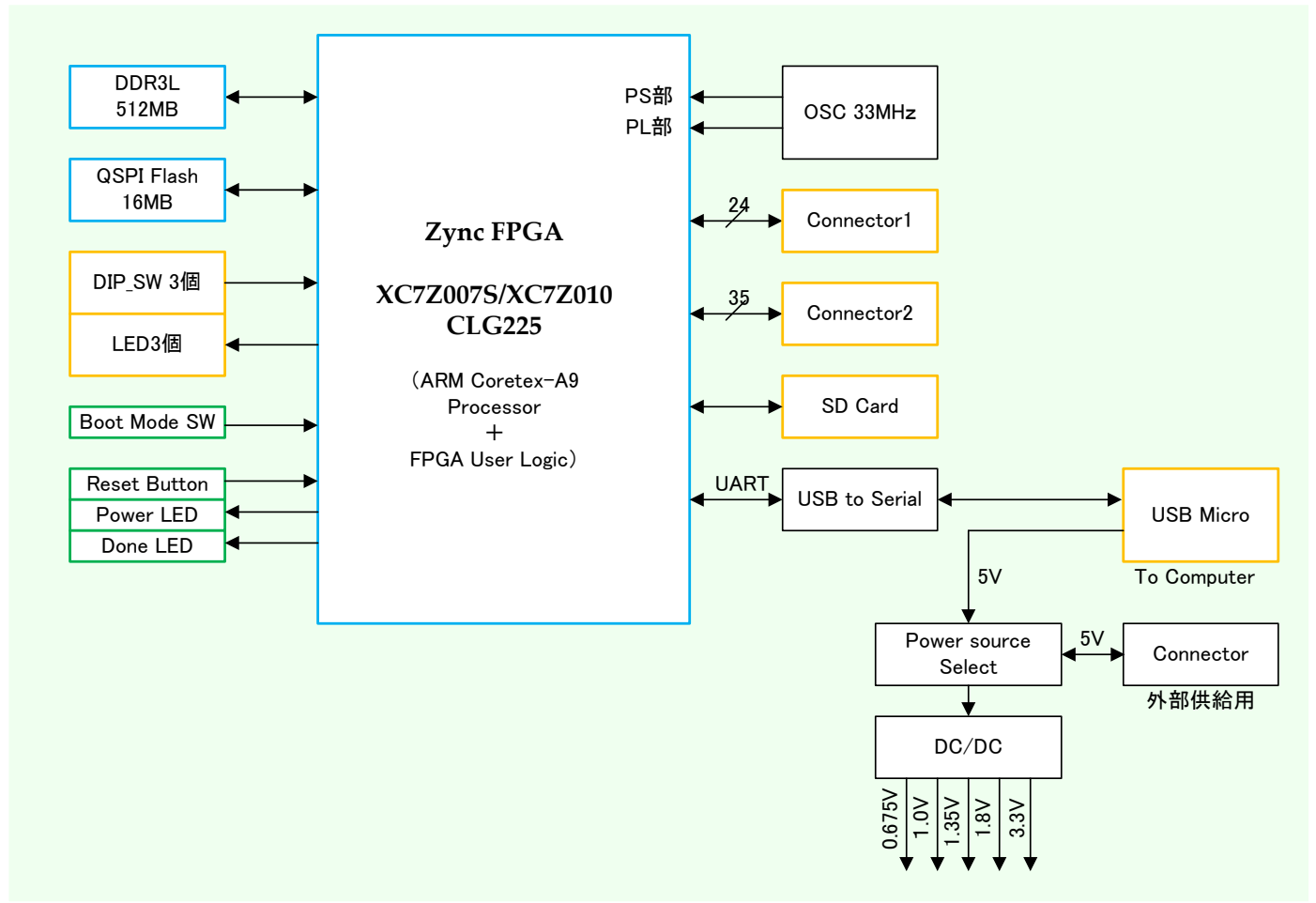

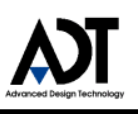

ブロック図の Zync FPGA の中身は、

PS部 (Processing System) と PL 部 (Programmable Logic) に分かれています。

イメージとしては、下図のようになります。

PS 部は、ARM Coretex-A9 CPU と、その周辺回路として、汎用 I/F である、SPI, I2C, UART, CAN や、 外部 SDRAM メモリの DDR I/F などを実装します。

PL 部は、ユーザー独自の回路を設計し、実装することができます。

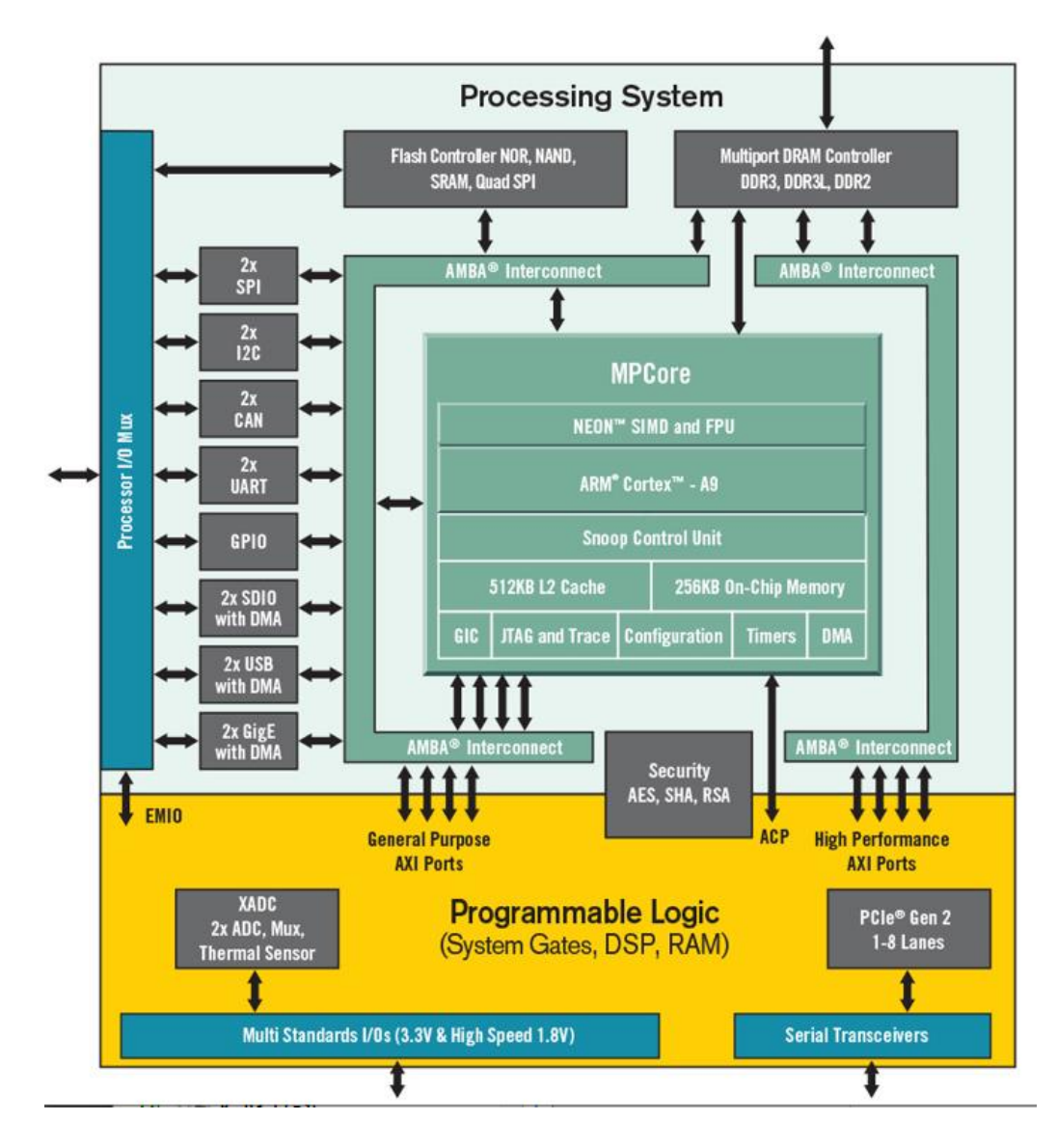

また、ADZBT1 は、PS 部の MIO28~39 を裏側のコネクタに接続していますが、 下図のように MIO28~39 に何を出力するかを設定することで、機能を切り替えることができます。

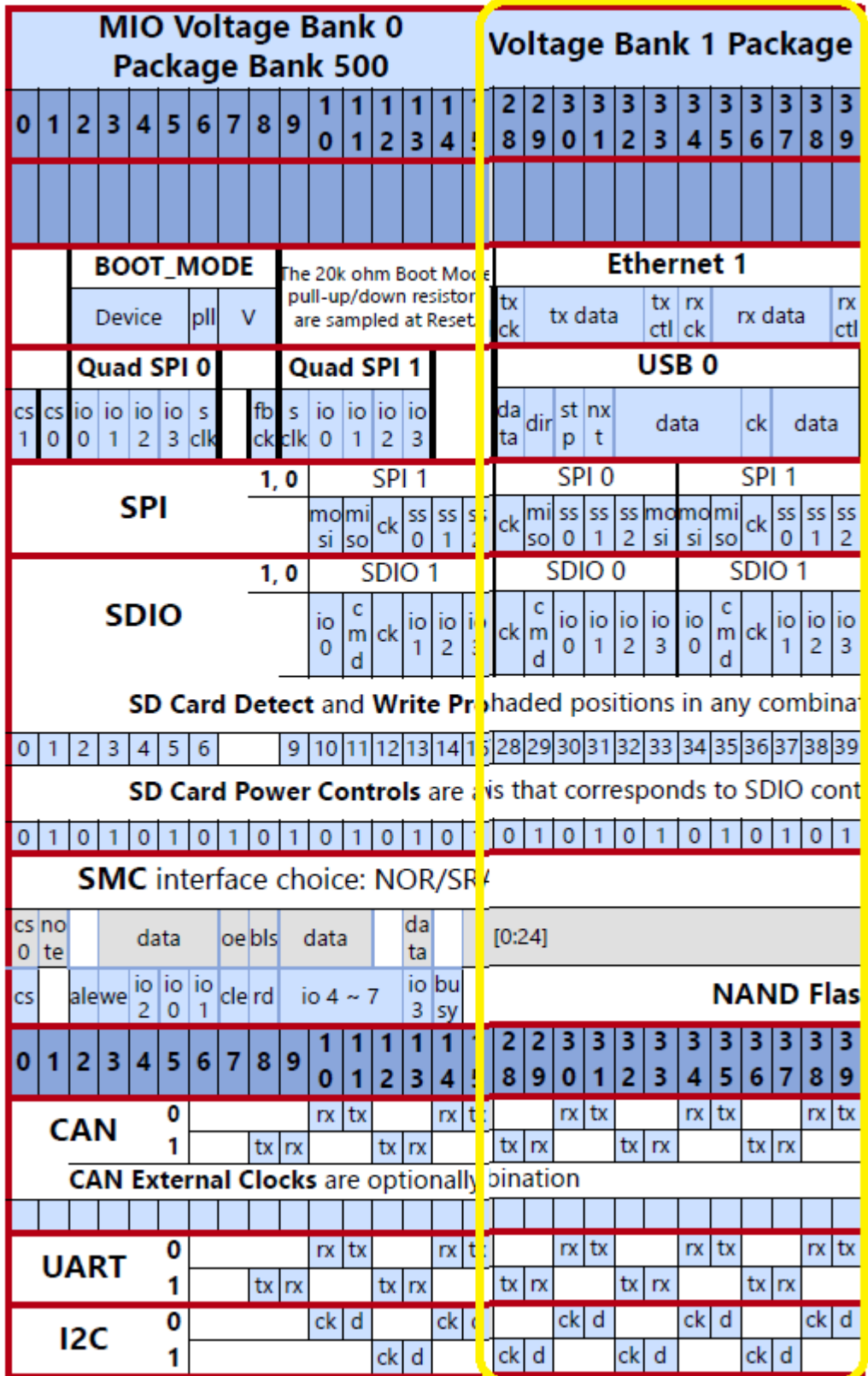

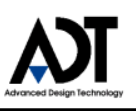

## <span id="page-6-0"></span>**3** サンプルデザインの使い方

ADZBT1 の HP からダウンロード可能な、サンプルデザインをもとに説明します。

#### <span id="page-6-1"></span>**3.1** 構成

サンプルデザインではユーザーが使用できる I/F として SPI, I2C, UART, GPIO8 本が有効化されて います。これらを使用する為の Pin は ADZBT1 表面の J5 コネクタに配線されています。

以下に J5 コネクタの位置と Pin 配置を示します。

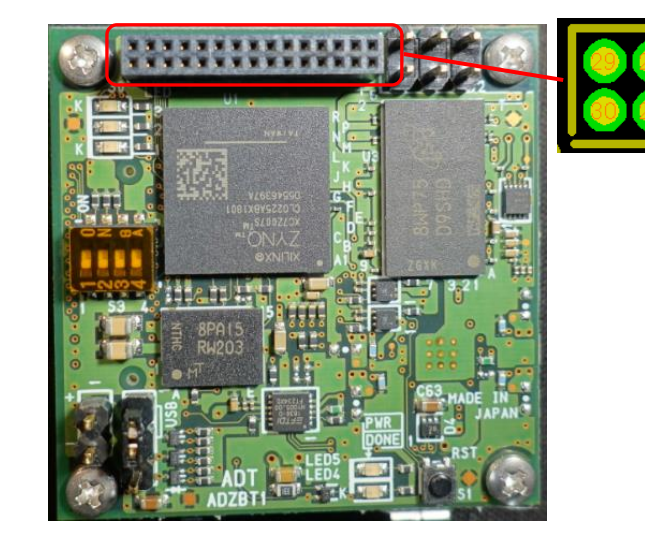

各 Pin の機能は以下の通りです。

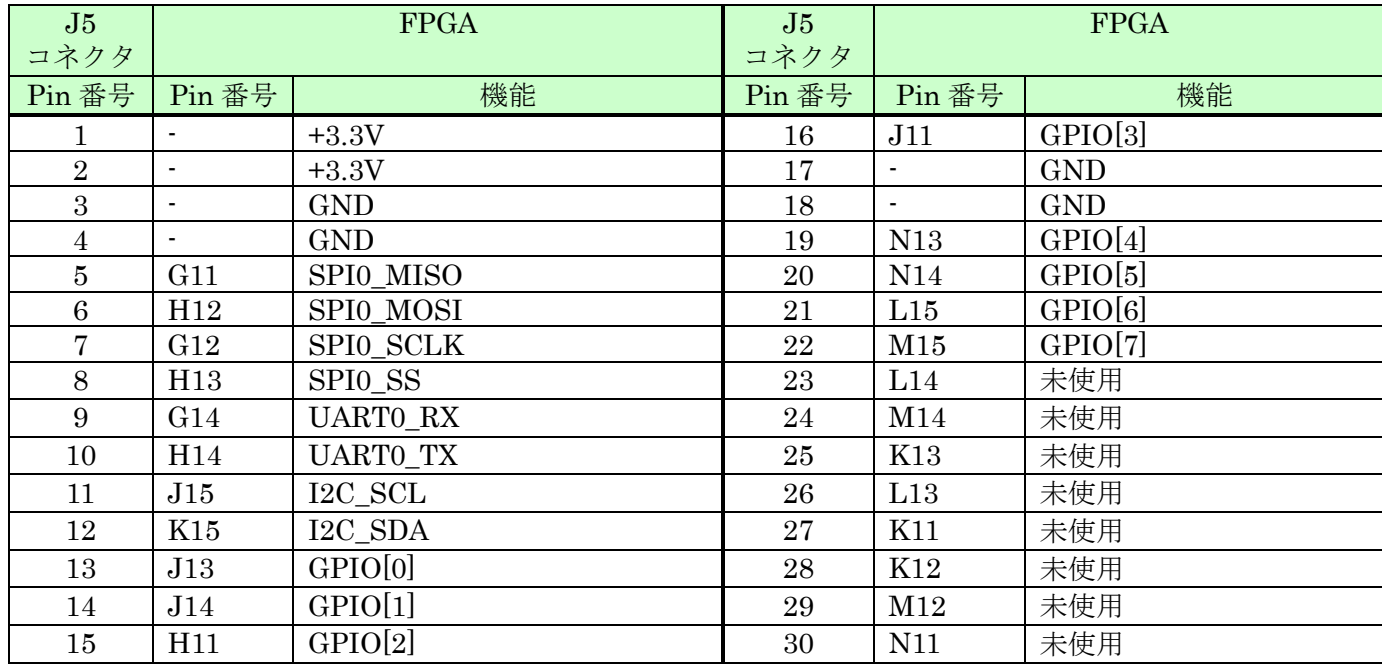

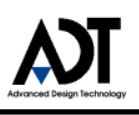

表面には、J5 コネクタに配線されている 8 本の GPIO(GPIO\_1)とは別に、 ADZBT1 のユーザーLED、DIP スイッチに接続されている GPIO(GPIO\_0)が存在します。

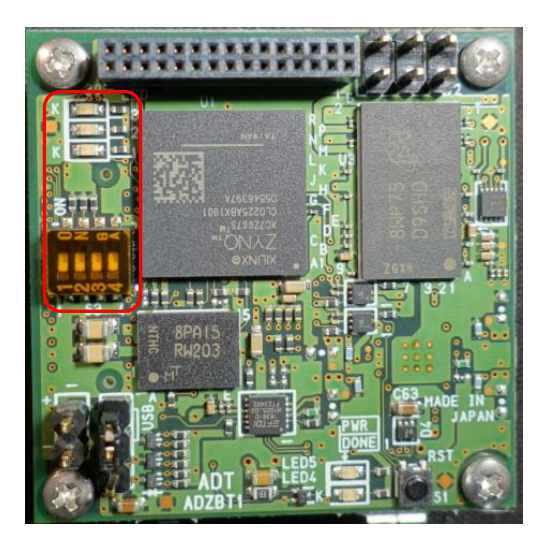

GPIO は PL 部の内部で Xilinx 社の IP である AXI\_GPIO により制御されています。

Diagram  $? = \square \square \times$  $\mathfrak{A}\mid \mathfrak{A}\mid \mathfrak$ ö processing\_system7\_0 D DDR<br>D FIXED\_IO<br>D UART\_0\_0  $IC<sub>0</sub>0$ D SPI0\_SCLK\_O<br>D SPI0\_MOSI\_O ZYNO  $\rightarrow$  SPIO SS O ps7 0 axi perip rst ps7 0 50 axi gpio 1  $\bullet$  GPIO\_0 axi gpio ( eds\_3bits SPIO\_MISO\_I stant 0  $\overline{a}$ 

以下にサンプルデザインの PL 部の構成図を示します。(画像は Xilinx 社 Vivado v2018.2)

AXI GPIO は CPU から AXI バスを通して接続されており、各 GPIO にアクセスする際、 CPU から見たアドレスマップは次表のようになります。

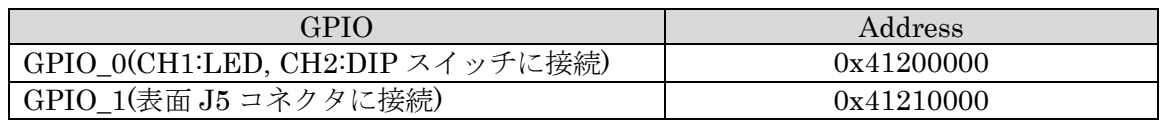

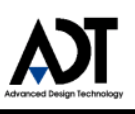

#### **3.2** 手順

<span id="page-8-0"></span>サンプルデザインを利用する手順は次の通りです。

サンプルデザインは、弊社 HP からダウンロードが可能です。 サイト:https://www.adte.co.jp/news/世界最小 zynq ボード「adzbt1」発売開始/

### <span id="page-8-1"></span>**3.2.1** 起動およびログイン

- 1)事前準備
	- ・MicroUSB ケーブル(USB MicroB 対応品)と、SD Card を用意します。
	- ・パソコンには Tera Term 等の、シリアル通信ターミナルをインストールします。
- 2)パソコンにて弊社 HP のサイトから、サンプルデザインをダウンロードし、 『image.ub』を SD カードにコピーします。
- 3)『image.ub』が入った SD カードを ADZBT1 に挿入します。
- 4)MicroUSB ケーブルで、PC と ADZBT1 を接続します。
- 5)ADZBT1 の電源を入れます。 ADZBT1 が USB 電源供給の場合、接続と同時に ADZBT1 が起動します。 外部電源供給の場合は供給電源を入れます。
- 6)FlashROM に内蔵されたブートローダーが SD カード内の image.ub を読み出し、 Linux が起動します。
- 7)PC で Tera Term 等のシリアル通信ターミナルを起動し、ADZBT1 に接続します。 Speed は 115200 に設定します。

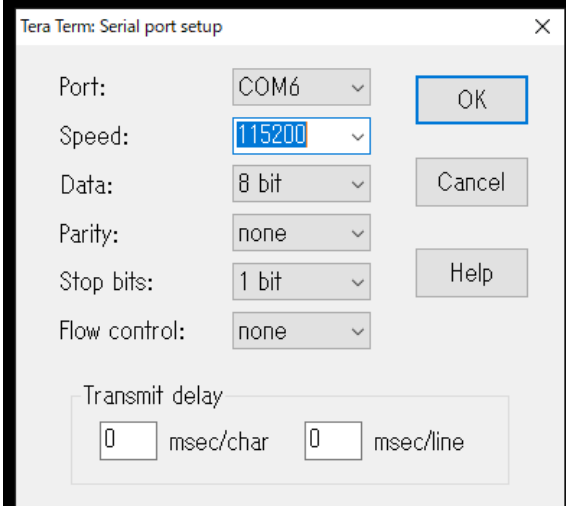

次のようなログイン画面が表示されます。

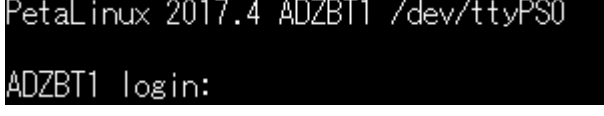

8)ユーザー名:root、 パスワード:root でログインできます。

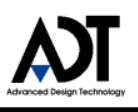

#### <span id="page-9-0"></span>**3.2.2 LED** を操作する

ADZBT1 に実装されているユーザーLED を点灯させます。

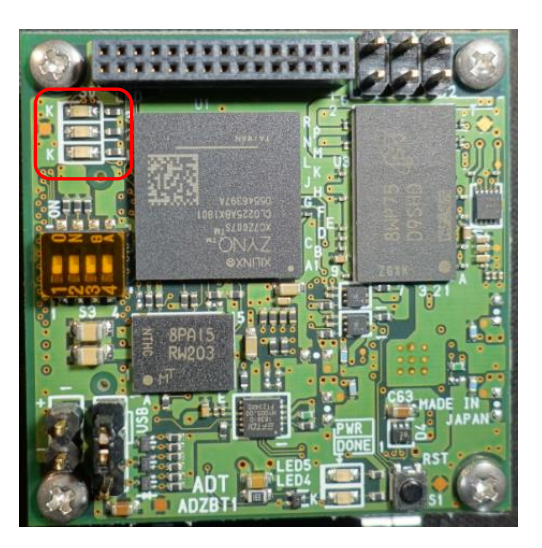

1. LED に接続している GPIO を操作するためのインターフェースとなるファイルが /sys/class/gpio 以下に存在します。

サンプルデザインでは gpio1021 番~1023 番が、ユーザーLED の 1~3 番に対応しています。

ここではユーザーLED1 番を点灯させるため、gpio1021 を有効化します。 root@ADZBT1:~# echo 1021 > /sys/class/gpio/export

- 2. gpio の入出力方向を『出力』に設定します。 LED は FPGA からの出力が 0 の時に点灯する回路となっており、gpio の初期値は 0 の為、 この時点でユーザーLED の 1 番が点灯します。 root@ADZBT1:~# echo out > /sys/class/gpio/gpio1021/direction-
- 3. LED を消灯させるには value に『1』を書き込みます。 |root@ADZBT1:~# echo 1 > /sys/class/gpio/gpio1021/value
- 4. value に『0』を書き込むと再び LED が点灯します。root@ADZBT1: "# echo 0 > /sys/class/gpio/gpio1021/value